[http://www.egovframe.go.kr/wiki/doku.php?id=egovframework:bopr:%EA%B0%80%EC%9D%B4%EB%93%9C:%](http://www.egovframe.go.kr/wiki/doku.php?id=egovframework%3Abopr%3A%EA%B0%80%EC%9D%B4%EB%93%9C%3A%EA%B4%80%EB%A6%AC%EC%9E%90%EB%A9%94%EB%89%B4%3A%EA%B3%B5%ED%86%B5%EC%BD%94%EB%93%9C%EC%83%81%EC%84%B8%EA%B4%80%EB%A6%AC) [EA%B4%80%EB%A6%AC%EC%9E%90%EB%A9%94%EB%89%B4:%EA%B3%B5%ED%86%B5%EC%BD%9](http://www.egovframe.go.kr/wiki/doku.php?id=egovframework%3Abopr%3A%EA%B0%80%EC%9D%B4%EB%93%9C%3A%EA%B4%80%EB%A6%AC%EC%9E%90%EB%A9%94%EB%89%B4%3A%EA%B3%B5%ED%86%B5%EC%BD%94%EB%93%9C%EC%83%81%EC%84%B8%EA%B4%80%EB%A6%AC) [4%EB%93%9C%EC%83%81%EC%84%B8%EA%B4%80%EB%A6%AC](http://www.egovframe.go.kr/wiki/doku.php?id=egovframework%3Abopr%3A%EA%B0%80%EC%9D%B4%EB%93%9C%3A%EA%B4%80%EB%A6%AC%EC%9E%90%EB%A9%94%EB%89%B4%3A%EA%B3%B5%ED%86%B5%EC%BD%94%EB%93%9C%EC%83%81%EC%84%B8%EA%B4%80%EB%A6%AC)

# **Outline**

This Section describes how to administer detailed code information used in the communication tools system.

# **Functions**

- 1. Registers the detailed code information.
- 2. Updates the detailed code information.
- 3. Inquires the detailed code information.
- 4. Deletes the detailed code information.

### **Sources**

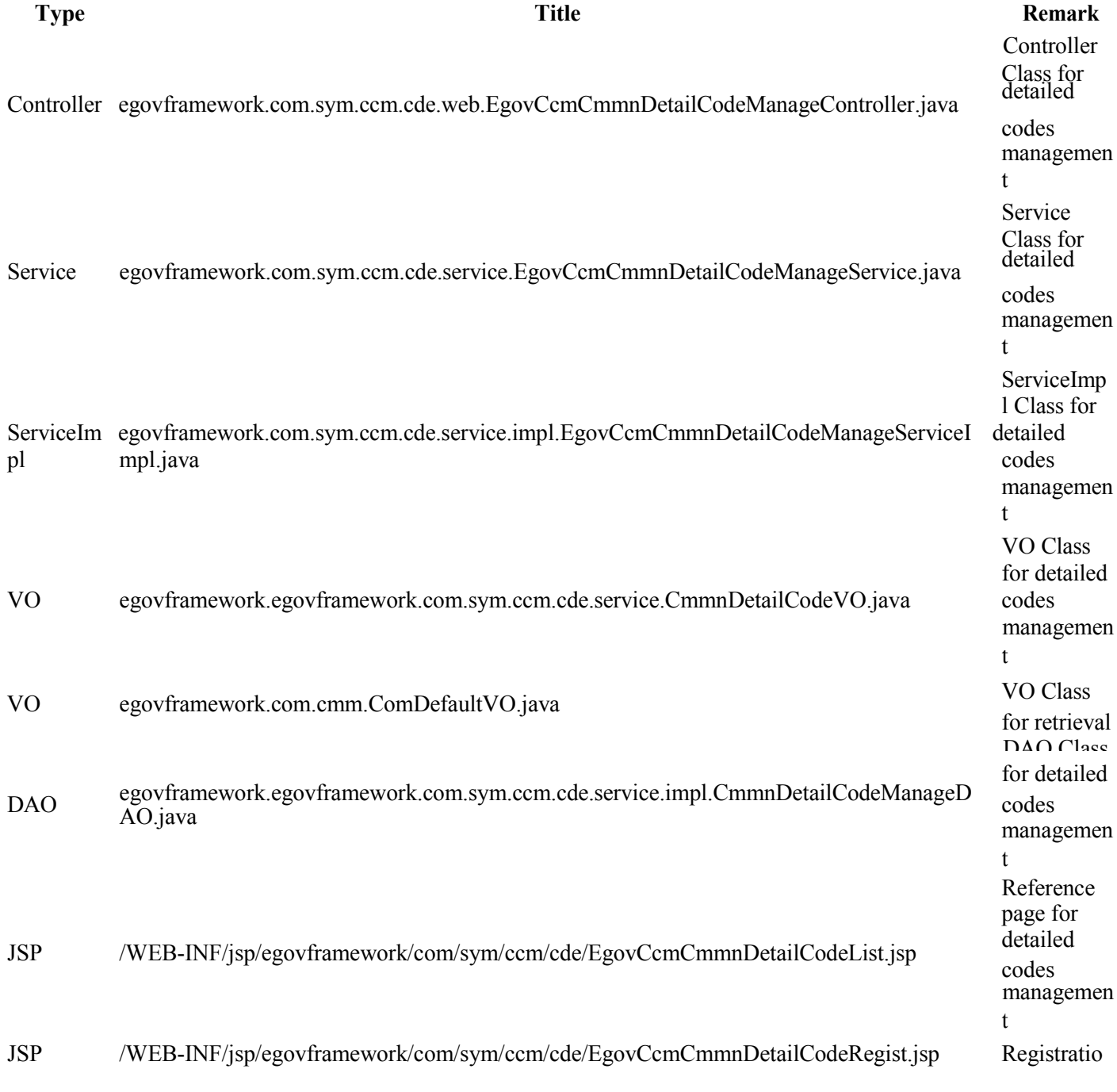

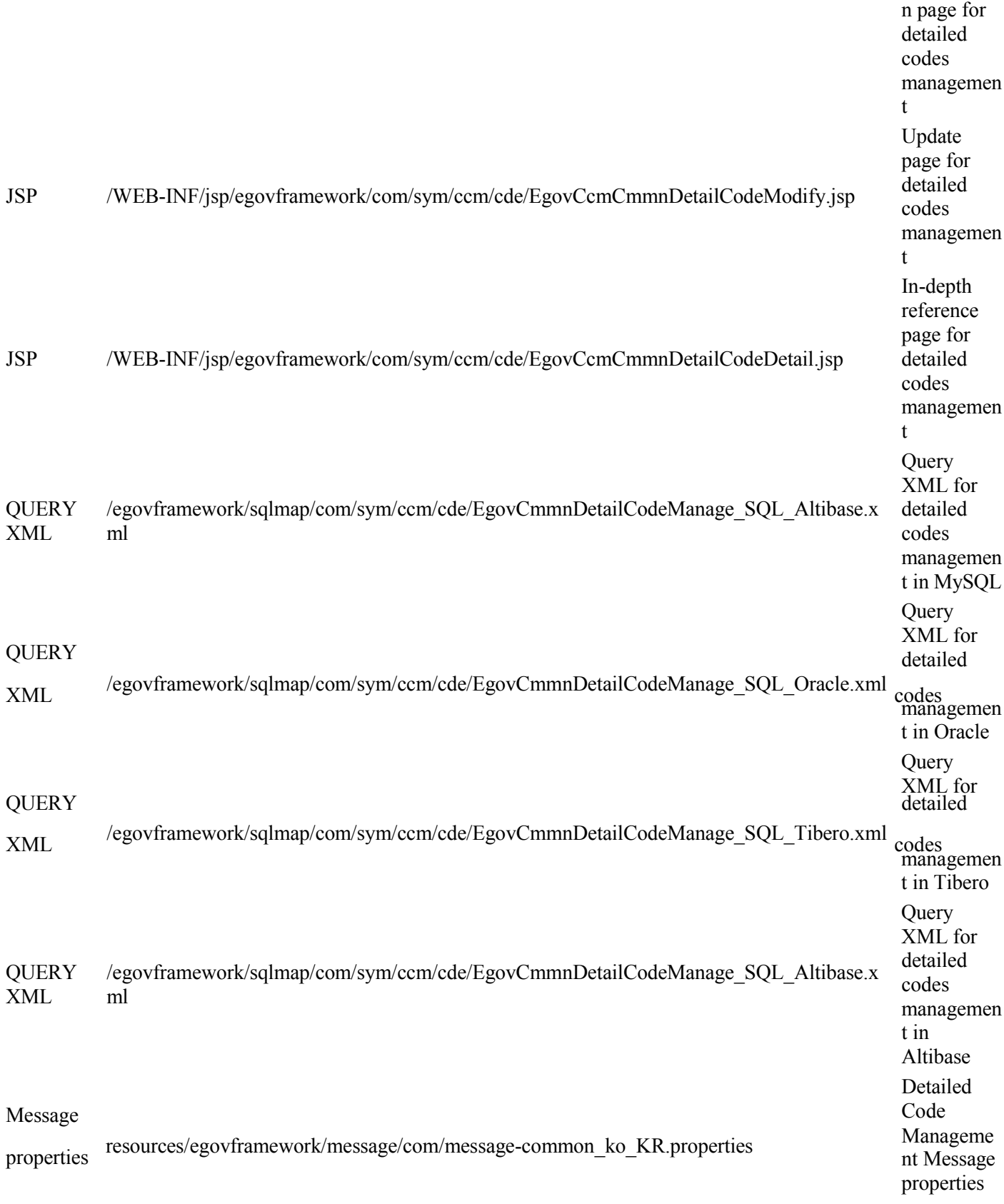

## **Tables**

**Title Table Remark** TC\_CMMNDETAILCODE Administers detailed codes information

# **Views**

### **List**

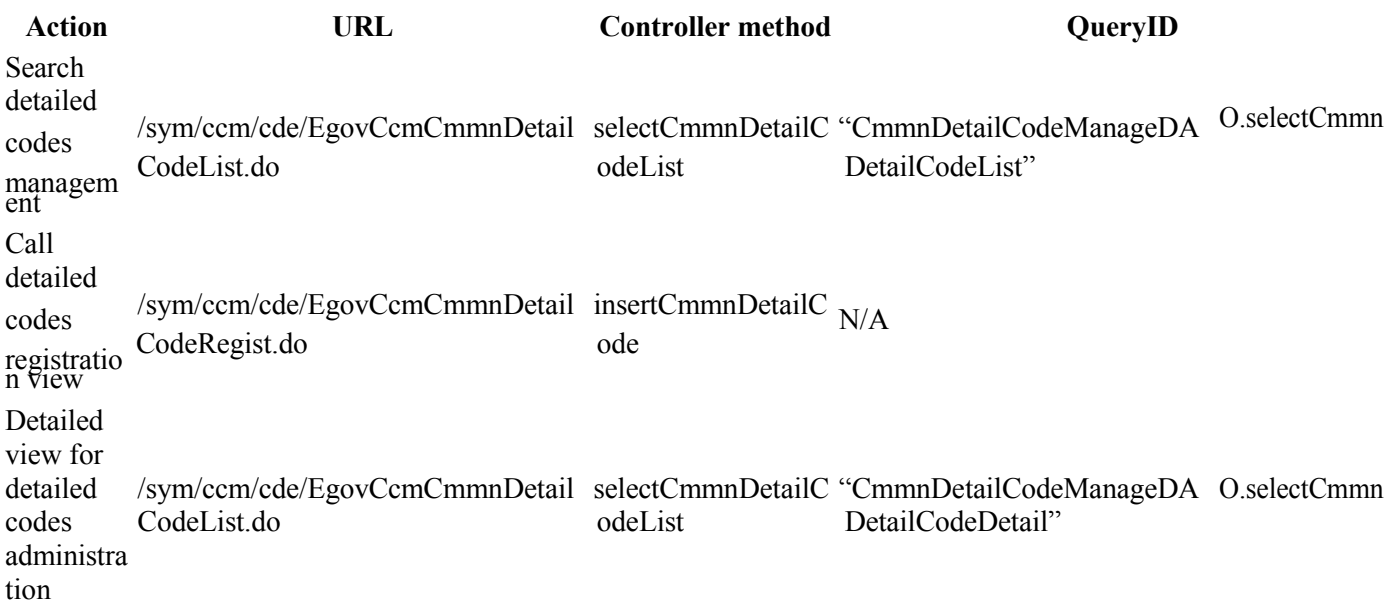

#### 2 공통상세코드 관리

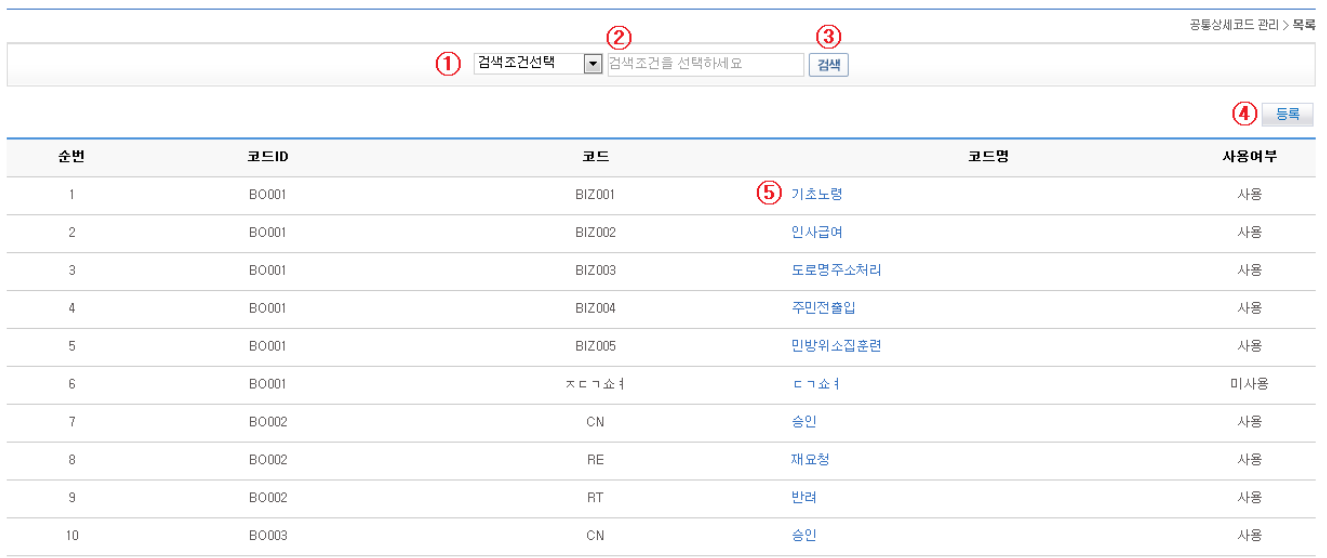

#### **001**2345678910 **00**

- List Inquiry
	- 1. Choose Search Condition ①.
	- 2. Input Keyword ②.
	- 3. Click on Search ⑤ to activate your search.
- Move to Registration View
	- 1. Click on Registration ④.
- Move on to detailed view
	- 1. Click on the Code Name ⑤ to move on to the detailed view.

## **Detailed Inquiry**

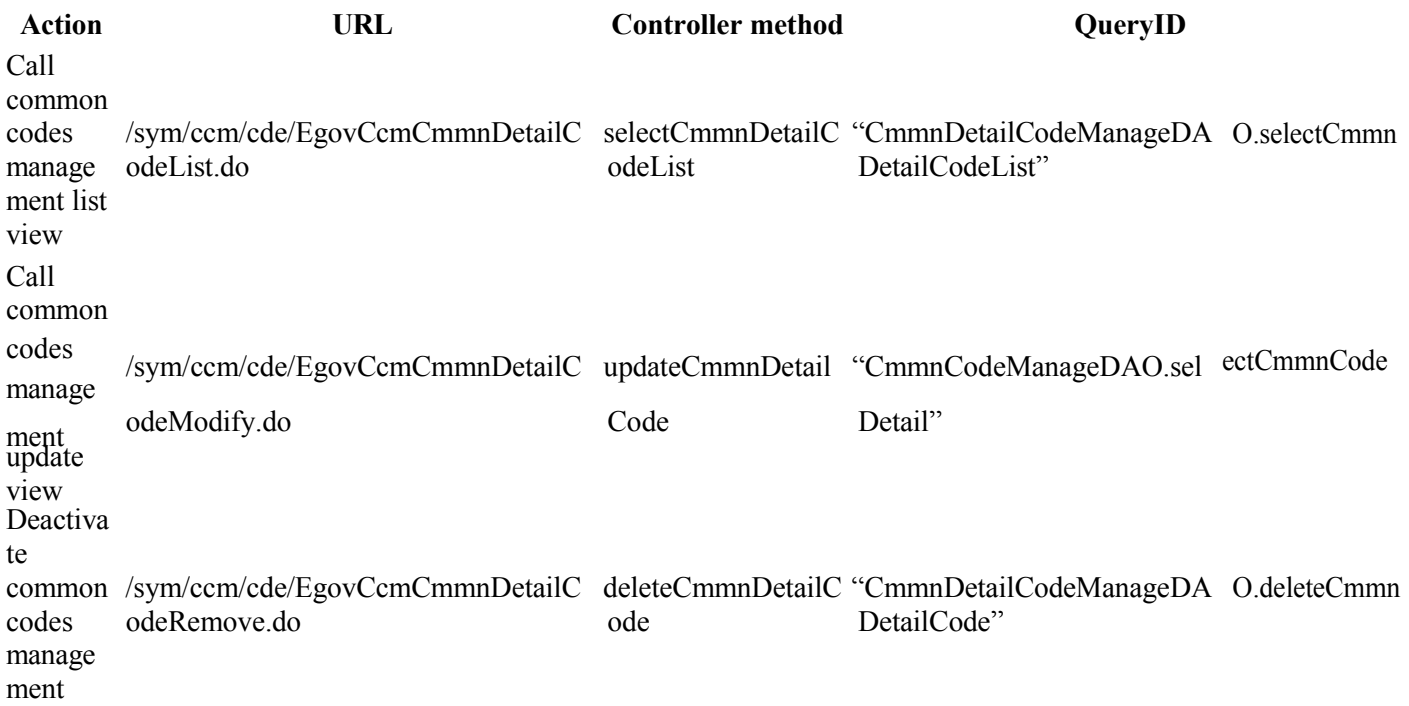

#### 2 공통상세코드 관리

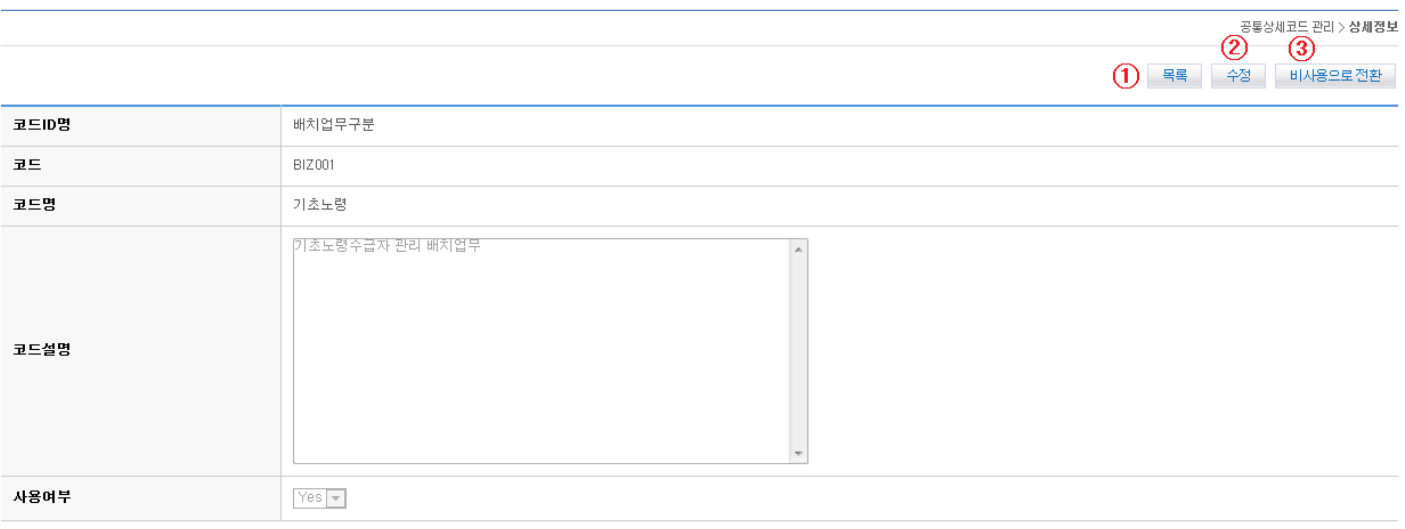

- Move on to List
	- 1. Click on List ①.
- Update View
	- 1. Click on Update ②.
- Deactivate the common codes.
	- 1. Click Deactivate ③ to deactivate the common codes.
	- 2. Status 'Yes' is converted into 'No'.

## **Registration**

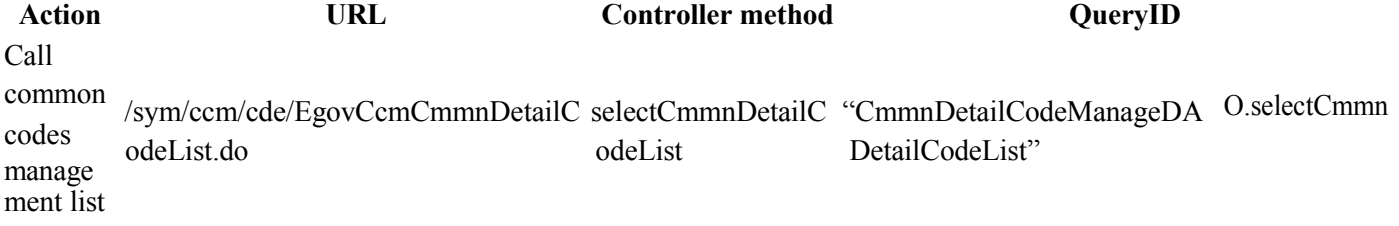

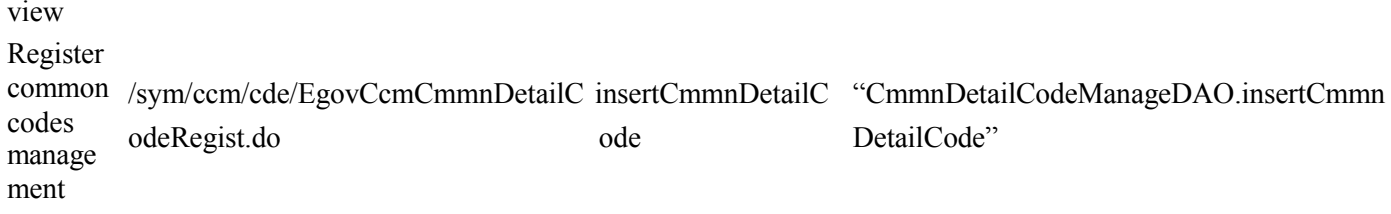

#### ■ 공통상세코드 관리

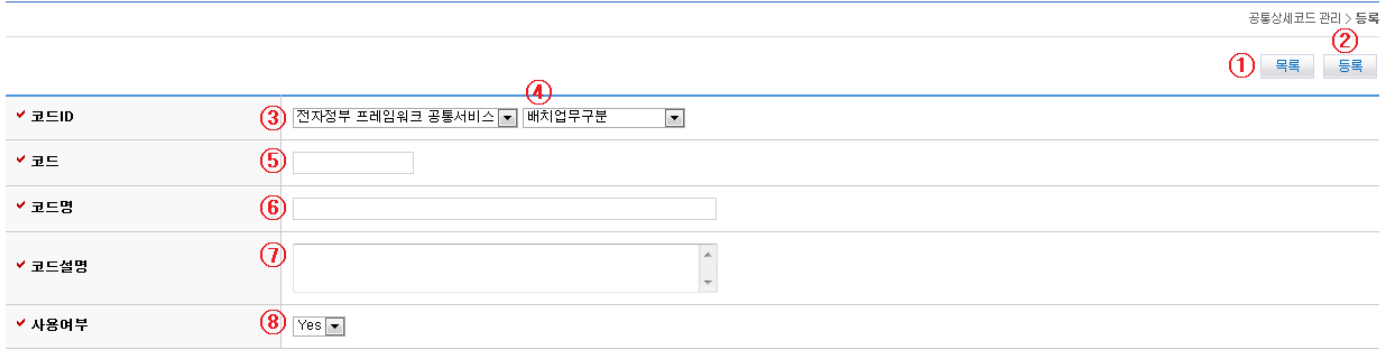

- Move on to List
	- 1. Click on List ①.
- Register
	- 1. Select Code ID (Classification Code) ③ (Code designated as 'Common Services for eGovFramework')
	- 2. Select Code ID (Detailed Code)④ (Detailed codes fall under common codes)
	- 3. Input Code ⑤.
	- 4. Input Code Name ⑥.
	- 5. Input Code Description ⑦.
	- 6. Input Status of Use ⑧.
	- 7. Click on Registration (②) to submit the request.

## **Update View**

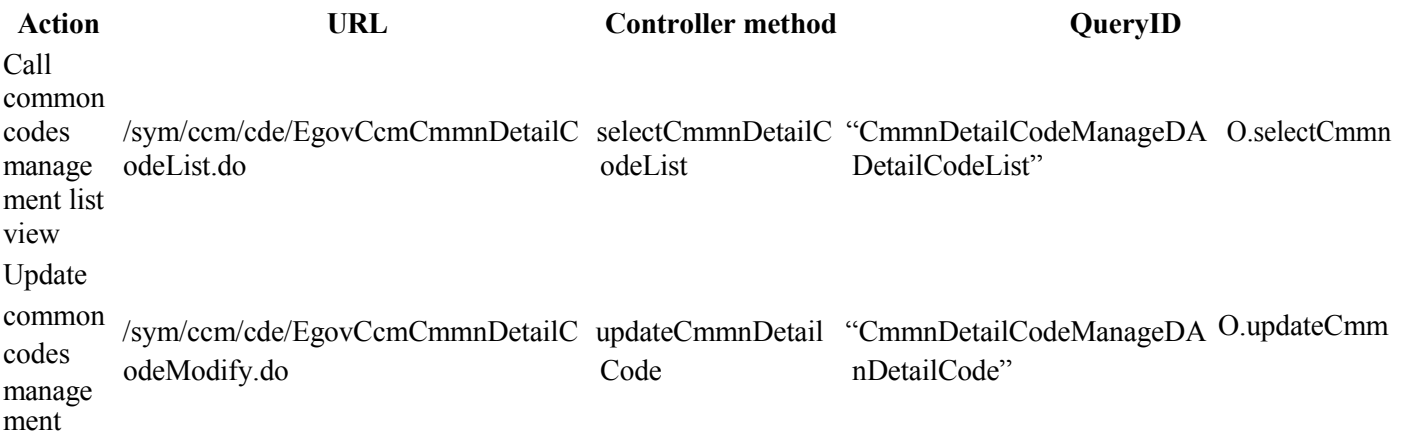

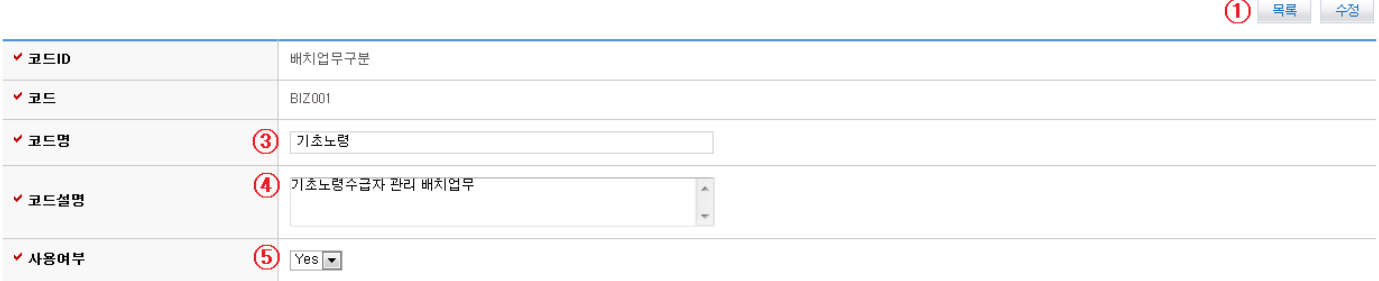

공통상세코드 관리 > 수정<br>-<br>-

- Move on to List
	- 1. Click on List ①.
- Update
	- 1. Input Code Name ③.
	- 2. Input Code Description ④.
	- 3. Input Status of Use ⑤.
	- 4. Click on Registration (②) to submit the request.